# **Что такое полигруппы ZBrush**

**Polygroups в ZBrush** - это ещё один элемент гибкого контроля, один из важнейших, дающих безграничную свободу[.](https://kondratiki.pro/core/kurs-zbrush-uroki/poligruppy-zbrush-plagin-polygroupit) Группируя полигоны по их свойству можно манипулировать ими независимо. На рис.1 показаны полигруппы, обозначенные разными цветами

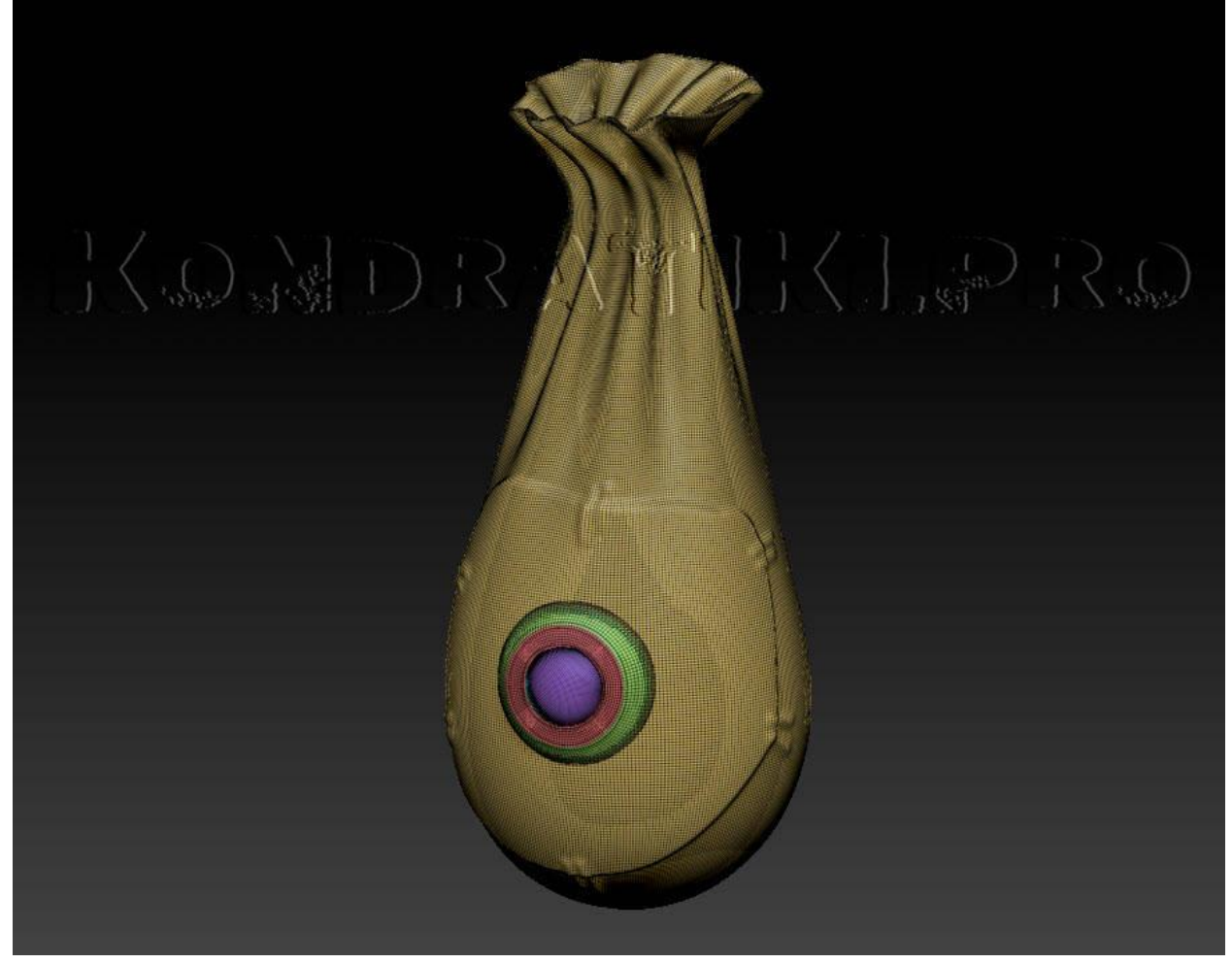

Рис.1. Полигруппы ZBrush

#### **Базовые операции с полигруппами**

Цветовая отрисовка полигрупп видна в режиме *Poly Frame* - **Shift+F** или нажать кнопку *PolyF*, на которой есть ещё 2 функции:

- 1. **Line -** отображение линий полигонов
- 2. **Fill -** цвет отображения полигрупп

**Ctrl+Shift+клик** на полигруппе - оставляет видимой только эту полигруппу

**Ctrl+Shift+клик** за пределами геометрии - показать все полигруппы сабтула

**Ctrl+Shift+росчерк** во вьюпорте - инвертировать видимую полигруппу (если есть скрытые)

Создать полигруппу из маскированной части - **Ctrl+W** (маска будет сброшена)

В режиме перемещения **(W)** замаскировать полигруппы - **Ctrl+Shift+клик** на полигруппе

*Курс «ZBrush-1. Геометрия и основы цвета». www.kondratiki.pro*

### **Субпалитра Polygroups ZBrush**

Для создания и редактирования полигрупп в палитре Tool предусмотрена целая субпалитра **Polygroups** (рис.2)

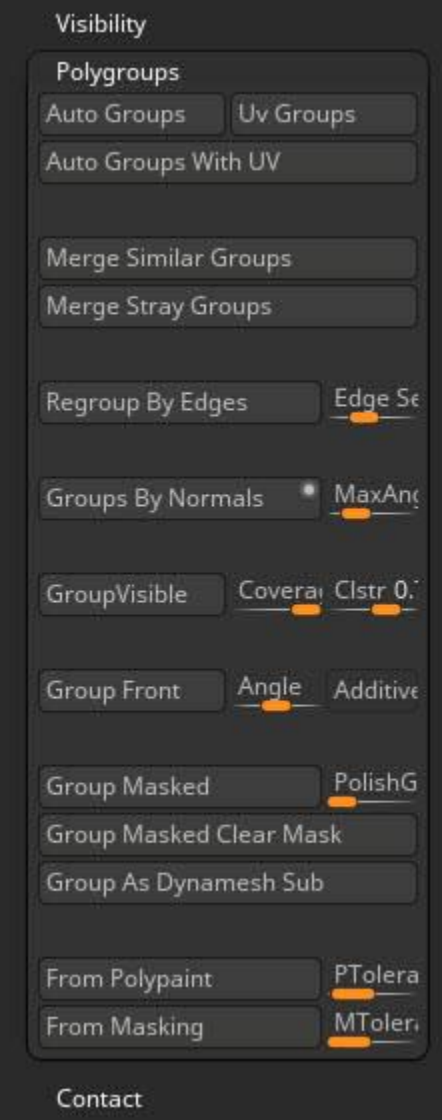

Рис.2. Субпалитра Polygroups Zbrush

- 1. **Auto Groups** создаёт полигруппы из замкнутых объектов одного сабтула, не связанных между собой
- 2. **UV Groups** создаёт полигруппы из частей модели, UV-островки которых лежат в разных квадратах UV-Tile
- 3. **Auto Groups With UV** автоматическое создание полигрупп, на основе разных UVостровков
- 4. **Merge Similar Groups** объединить в одну полигруппу полигруппы с одинаковым количеством вершин
- 5. **Merge Stray Groups** объединение блуждающих полигрупп. В некоторых операциях (например, Polygroups from Polypaint) возможно образование множества мелких

полигрупп (состоящих из одного полигона или линии полигонов). Такие полигруппы будут слиты в одну при использовании функции *Merge Stray Groups*

- 6. **Regroup By Edges** группирование вокруг рёбер модели
	- 1. **Edge Sensitivity** угол, который определяет взаимодействие поверхностей, примыкающих к ребру, относительно которых будет происходить маскирование
- 7. **Groups By Normals** группировка полигонов по направлению их нормалей, в зависимости от угла между ними (Max Angle) **(в Блендере показать суть нормалей)**
	- 1. **MaxAngle** определяет максимальный угол между поверхностями, в пределах которого эти поверхности будут группироваться
	- 2. Маленький белый маркер (WHite Circle) белого цвета в углу параметра отвечает за алгоритм разбиения на группы. Если оставить его заполненным - это стандартный алгоритм разбиения на группы, в зависимости от направления нормалей. Если оставить его полым - это дополнительный алгоритм, который будет оставлять поверхности более цельными, в зависимости от их топологии
- 8. **Group Visible** полигруппа из видимых полигонов. Можно создавать случайные островки полигонов, используя параметры ниже
	- 1. **Coverage** покрытие. Если значение равно нулю, разрывов в покрытии не будет, и будет создана цельная полигруппа
	- 2. **Clstr** кластеризация отдельных полирупп, при значении Coverage, отличном от 1. Чем выше значение кластеризации, тем более плотные островки будут образованы при нажатии на Group Visible. Меньшие значения будут рассеивать отдельные полигоны по поверхности
- 9. **Group Front** объединение полигонов в полигруппу на основании их расположения перед камерой. Обращённые к камере получат одну полигруппу, отвёрнутые - другую
	- 1. **Angle** угол, в пределах которого полигоны будут считаться ориентированными в камеру. Меньшее значение будет рассматривать только наиболее ориентированные в камеру полигоны, большее значение - только максимально развёрнутые от камеры
	- 2. **Additive** нажатая кнопка позволит не перезаписывать существующие полигруппы, а добавлять к ним
- 10. **Group Masked -** полигруппа из замаскированной области. При этом маскирование будет инвертировано
	- 1. **PolishGrouped Polygons** сглаженность границы создаваемой полигруппы
- 11. **Group Masked Clear Mask** полигруппа из замаскированной области со сбросом маски. Параметр **PolishGrouped Polygons** так же работает и для этой функции
- 12. **Group As Dynamesh Sub** определяет объект как полигруппу для вычитания при активации Dyna Mesh[.](https://kondratiki.pro/core/kurs-zbrush-uroki/poligruppy-zbrush-plagin-polygroupit) Определять нужно только цельный объект, островок подобной

полигруппы на объекте даст непредсказуемые результаты, вплоть до разрыва пространственно-временного континуума.

- 13. **From Polypaint** группы из Polypaint
	- 1. **Ptolerance** допуск. Высокие значения создадут большее количество полигрупп, опираясь на тона и полутона, цвета
- 14. **From Masking -** полигруппа из маски. Отличается от предыдущих функций тем, что при уже имеющихся полигруппах будет перезаписывать их, создавая группу только на месте новой маски. Так как остальная часть не маскируется во время работы этого алгоритма. Так же эта функция позволяет создавать разные полгруппы, опираясь на интенсивность маски
	- 1. **MTolerance** определяет количество полигрупп в зонах разной интенсивности маски

### **Взаимодействие кисти Smooth с полигруппами**

Для того, чтобы определить воздействие кисти сглаживания существует субпалитра Smooth Brush Modifiers в палитре Brush. Параметр Weighted Smooth Mode переключает режимы. Сейчас нас интересует два из них - 6 и 9 (доступен в ZBrush 2019.1)

- **режим 6** Groups Border сглаживание оставляет границу полигрупп нетронутой
- **режим 9** будет влиять на PolyGroup, которые находятся близко друг к другу, когда их границы параллельны нескольким контурам ребер. Предотвращает сужение этих границ PolyGroup

### **Автомаска по полигруппам**

**Mask By Polygroups** из субпалитры Auto Masking палитры Brush будет применять виртуальную маскировку на основе полигрупп инструмента. Значение в 100 определяет воздействие кисти только на ту полигруппу, куда пришёлся первый клик. Меньшие значения позволят редактировать несколько полигрупп на данном штрихе, но с меньшей интенсивностью, чем в первой выбранной полигруппе

## **Плагин PolyGroupIt**

Плагин для ускоренного создания сложных полигрупп на основе топологии модели и настроек самого плагина. *PolyGroupIt* отталкивается от изначального числа (клика) на модели, и опираясь на топологию, простраивает нужные полигруппы. Работает как для твёрдых поверхностей, так и для органики. Может работать и с *PolyPaint*, опираясь на цветовую информацию при построении полигрупп.

Находится плагин в палитре *Zplugins* → палитра *PolyGroupIt*. При активации плагина запустится внутреннее приложение в окне ZBrush. **Внимание, плагин удалит все существующие полигруппы, которые были на модели до этого!**

- Нажатие на любую часть модели создаст маркер в точке касания. Вокруг маркера появится небольшая область, отвечающая за охват зоны. Процесс рабочего процесса состоит в том, чтобы выбрать начальное значение, щелкнув по нему, а затем установить его зону влияния путем перемещения соответствующего ползунка. Низкое значение даст низкий допуск к углу поверхности. Высокое значение увеличит этот допуск. Так же можно уравновесить допуск, добавив дополнительные маркеры с уникальными настройками допуска для каждого. Значения можно изменить в любое время - для каждого маркера
- Сам маркер можно перетащить в другое место, зажав и потянув за него
- Каждый новый созданный маркер имеет меньшее общее влияние, чем те, что были до него
- Когда созданы все маркеры, нужно включить режим расширения, если остались незаполненные участки (они автоматически заполнятся соседними полигруппами)
- После того как полигруппы созданы, модель можно отправить в ZBrush, нажав ОК
- Если нужно снова отредактировать полигруппы, запускаем плагин *PolyGroupIt* снова. Если ZBrush запущен в той же сессии и топология модели не менялась, можно редактировать маркеры полигрупп

Плагин работает с симметрией, опираясь на саму поверхность, а не на топологию. К симметрии ZBrush плагин не имеет отношения, так как это сторонняя программа

Чтобы отключить симметрию в любой момент нажимаем **Apply Symmetry button**

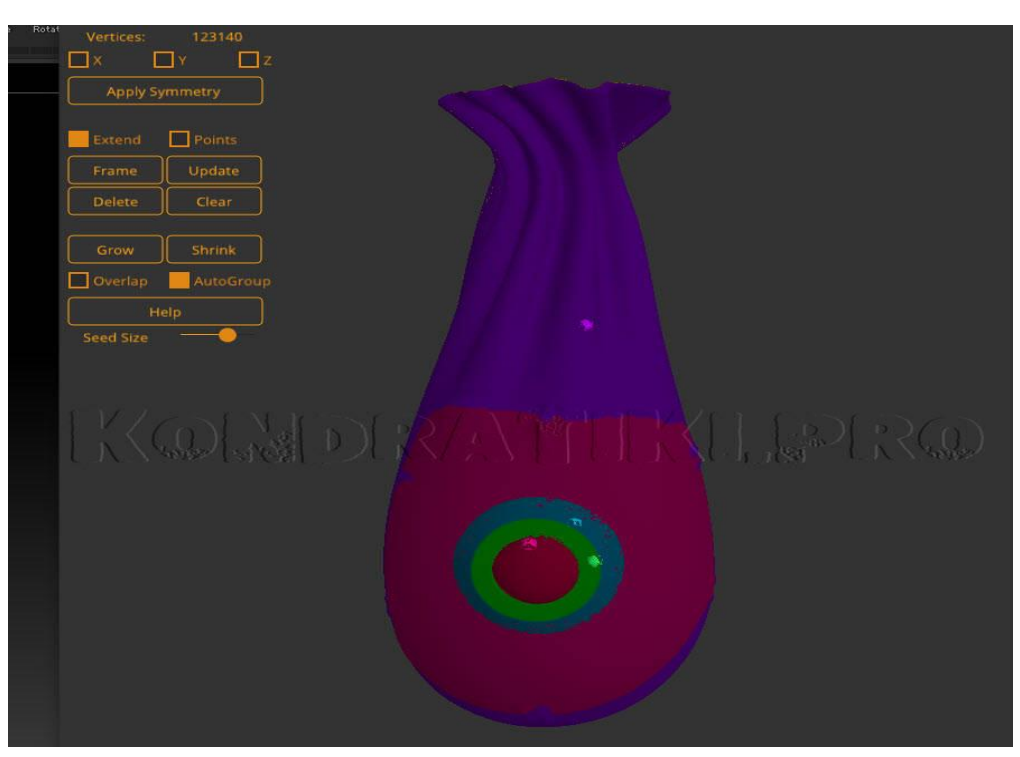

## **Опции плагина PolyGroupIt (рис.3)**

Рис.3. Плагин PolygroupIt Zbrush

*Курс «ZBrush-1. Геометрия и основы цвета». www.kondratiki.pro*

- **Delete -** удалить маркер **(Alt+2ЛКМ)**
- **Clear -** очистить все маркеры на модели **(Delete)**
- **Дублировать маркер в другой зоне -** кликнуть на нужном маркере с зажатым **Ctrl** → не отпуская **Ctrl** создать новый маркер(ы) в нужном месте
- **Копировать цвет маркера в зону другого маркера (переопределить цвет другого маркера)** - кликнуть по референсному маркеру → зажать **Shift** → кликнуть по цветовой зоне другого маркера (не по маркеру) цвет скопируется
- **Extend** заполнить промежутки, автоматически расширяя область действия маркеров
- **Grow -** равномерное увеличение области маркера
- **Shrink -** равномерное сужение области маркера
- **Overlap -** перезапись полигрупп при использовании *Grow* и *Shrink*
- **AutoGroups -** автоматическое создание областей влияния маркера. В противном случае группы для маркеров можно создавать только функциями *Grow* и *Shrink*
- **Points -** отображение точек модели, для ориентирования по топологии
- **Update -** пересчёт распространения цветов исходных маркеров (**Spacebar**)
- **Seed Size** размер маркеров. Не изменяет размер уже имеющихся маркеров

#### **Полигруппы из PolyPaint**

Плагин **PolyGroupIt** позволяет создавать полигруппы по нарисованным на модели границам. Рисовать нужно чёрным цветом прямо на модели. Есть 2 алгоритма создания полигрупп в плагине:

- 1. **PolyGroupIt from Paint -** создаёт полигруппы по границам нарисованных линий
- 2. **Border -** делает то же самое[,](https://kondratiki.pro/core/kurs-zbrush-uroki/poligruppy-zbrush-plagin-polygroupit) но с добавлением ещё одной полигруппы, которой становится сама линия